## **[RXOffset optimieren mit](https://jstvro.org/rxoffset-optimieren-mit-pi-star/) [Pi–Star](https://jstvro.org/rxoffset-optimieren-mit-pi-star/)**

**UPDATE: Andy hat ein Tool eingebaut um die Einstellungen auch einfach einzustellen unter [Pi-Star –](http://pi-star/admin/calibration.php) [Calibration](http://pi-star/admin/calibration.php)**

Sollte der Link nicht funktionieren ist der Hostname oder die IP Adresse des *Raspberry Pi* zu ermitteln und mit "/admin/calibration.php" aufzurufen.

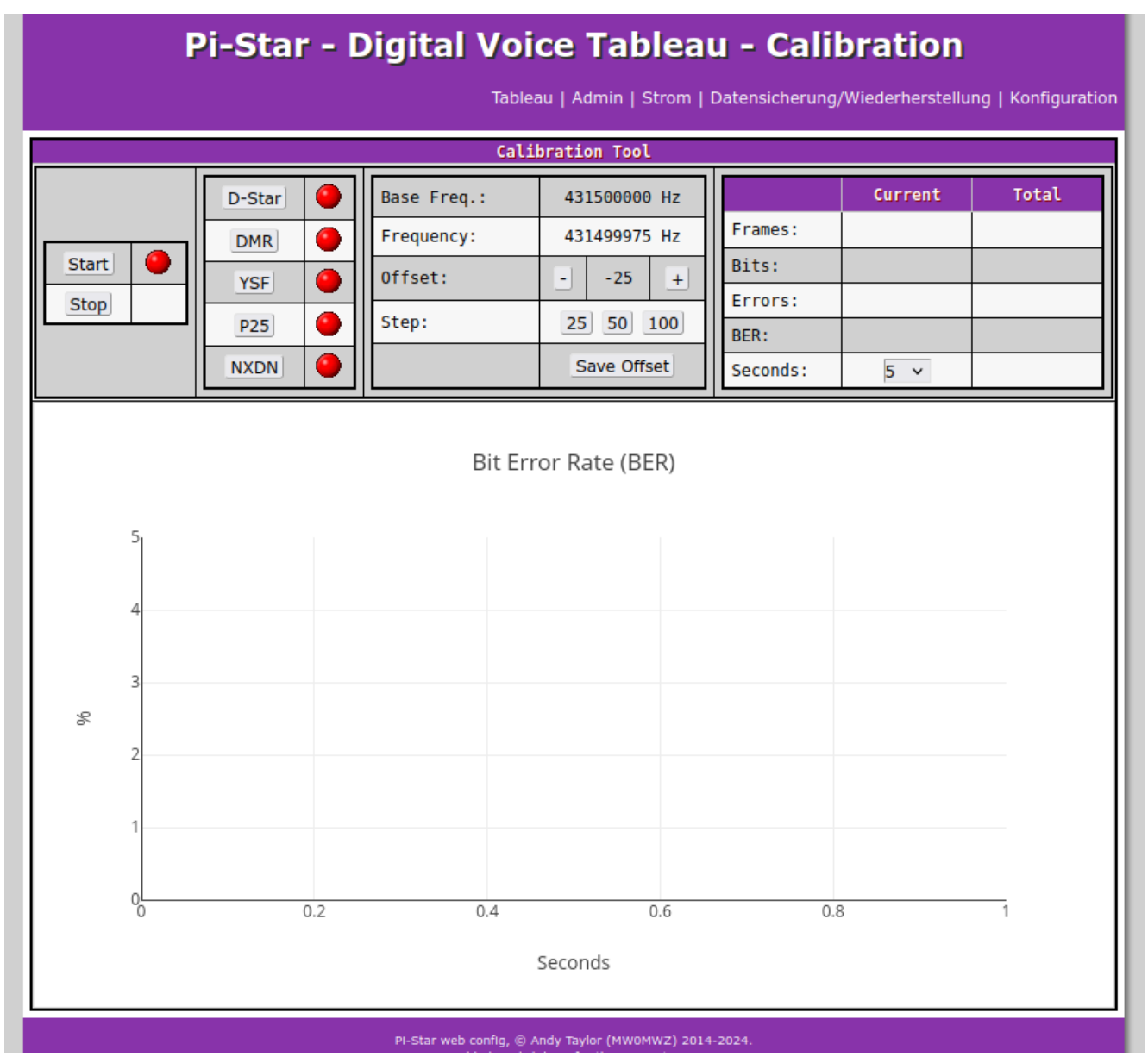

Digital Voice Tableau – Calibration

## **Führen Sie die folgenden Schritte aus, um die RXOffset-Einstellung zu optimieren:**

- 1. Navigieren Sie zur Seite "Admin", und beobachten Sie die Bitfehlerrate in der Spalte "BER" in der Tabelle "Gateway Activity" (Gateway-Aktivität). Führen Sie mit Ihrem Transceiver eine Testübertragung durch, und zeichnen Sie den BER-Wert auf.
- 2. Navigieren Sie zur Expertenseite und wählen Sie dann die Seite MMDVMHost aus.
- 3. Suchen Sie das Feld RXOffset in der Modemtabelle, erhöhen Sie den Wert um 25 und klicken Sie auf die Schaltfläche Apply Changes (Änderungen übernehmen) direkt unter der Tabelle. Notieren Sie den RXOffset-Wert.
- 4. Navigieren Sie zur Seite "Admin", und beobachten Sie die Bitfehlerrate in der Spalte "BER" in der Tabelle "Gateway Activity" (Gateway-Aktivität). Führen Sie mit Ihrem Transceiver eine Testübertragung durch, und zeichnen Sie den BER-Wert auf. Wenn sich der BER-Wert verringert hat, fahren Sie mit Schritt 2 fort. Wenn sich der BER-Wert erhöht hat, fahren Sie mit Schritt 5 fort.
- 5. Navigieren Sie zur Expertenseite und wählen Sie dann die Seite MMDVMHost aus.
- 6. Suchen Sie das Feld RXOffset in der Modemtabelle, verringern Sie den Wert um 25 und klicken Sie auf die Schaltfläche Apply Changes (Änderungen übernehmen) direkt unter der Tabelle. Notieren Sie den RXOffset-Wert.
- 7. Navigieren Sie zur Seite "Admin", und beobachten Sie die Bitfehlerrate in der Spalte "BER" in der Tabelle "Gateway Activity" (Gateway-Aktivität). Führen Sie mit Ihrem Transceiver eine Testübertragung durch, und zeichnen Sie den BER-Wert auf. Wenn sich der BER-Wert verringert hat, fahren Sie mit Schritt 5 fort. Wenn sich

der BER-Wert erhöht hat, fahren Sie mit Schritt 8 fort.

- 8. Überprüfen Sie die von Ihnen aufgezeichneten Daten und suchen Sie den Wert für die RXOffset-Einstellung, die die niedrigste BER erzeugt hat. Dies ist der optimale RXOffset-Wert.
- 9. Navigieren Sie zur Expertenseite und wählen Sie dann die Seite MMDVMHost aus.
- 10. Suchen Sie das Feld RXOffset in der Modemtabelle und wenden Sie den optimalen Wert auf das Feld RXOffset an. Klicken Sie auf die Schaltfläche Apply Changes (Änderungen übernehmen) direkt unter der Tabelle.